# **Add Credit Card Verification**

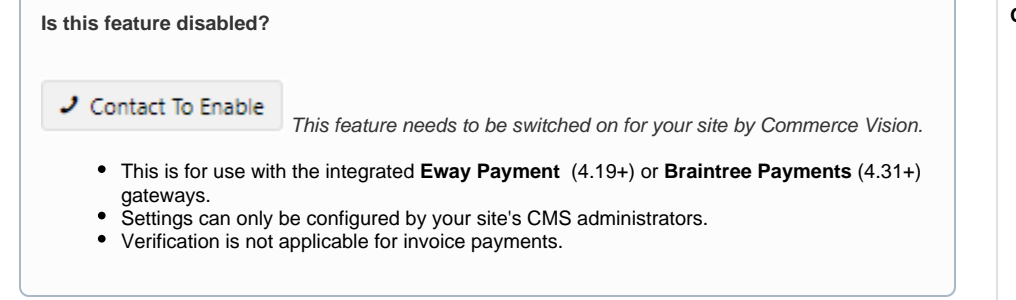

### <span id="page-0-0"></span>**Overview**

If your website uses the [Eway](https://cvconnect.commercevision.com.au/display/KB/Eway) or [Braintree Payments](https://cvconnect.commercevision.com.au/display/KB/Braintree+Payments) gateway to process credit card transactions at checkout, its builtin Credit Card Verification can be added as an extra security check on a card's first use. (For Braintree Payments, cards used through Google Pay and Apple Pay are also included.) When enabled, the system will undercharge the card by a random nominal amount. The order remains 'pending' until the buyer confirms the actual charged amount. Processes at each stage of verification are automated so minimal handling and attention are needed from your staff. But an order's verification status can easily be tracked and changed in the CMS manually when required.

#### **Here is how Credit Card Verification works:**

1. When guest users and registered Users or Customers Orders (depending on settings) place orders above a set threshold amount with credit cards never used before, they must acknowledge that they may be subjected to an additional security check.

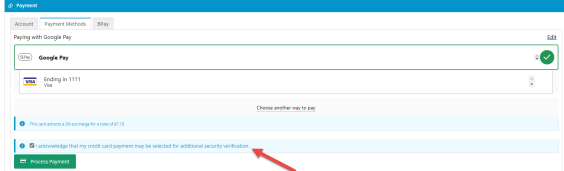

- 2. When they submit their order, they are alerted that the order is 'pending' until they correctly enter the actual undercharged amount. This can be retrieved from their credit card account. (**Not e -** The legacy 'split charge' method is also available but is no longer supported by Commerce Vision.)
- 3. They will also receive an 'order pending' confirmation email, which includes instructions on how to verify the card.
- 4. They return to your site to enter the charged amount in the verification page.
- 5. If verification is successful, the system will release the order for fulfilment. If not, it will be cancelled.

For more details, see: [From your customer's perspective.](#page-7-0)

#### **Notes** Δ

- For registered Users/Customers: (i) when a credit card has been successfully verified, subsequent use of the card will not trigger another security checks; (ii) multiple orders 'pending' against the same credit card will all be released upon successful verification through one of these orders.
- Guest orders over the threshold amount will trigger the verification process even when the credit card has been used before (unless the guest makes multiple purchases in the same browser session).
- CMS users (depending on Role) can track and manage orders undergoing this verification process through the **Credit Card Verification** page.
- Two modes are available: 'immediate order integration' ON or OFF. See 'Edit Settings' below for details about each one.

### <span id="page-0-1"></span>Step-by-step guide

#### <span id="page-0-2"></span>**1. Edit settings**

**Note -** you must be a CMS Administrator to configure Credit Card Verification settings.

#### **On this page:**

- [Overview](#page-0-0)
	- [Step-by-step guide](#page-0-1)  $\overline{6}$  [1. Edit settings](#page-0-2)
		- [2. Add Overrides](#page-3-0)
		- [\(optional\)](#page-3-0) [3. Edit Order](#page-3-1) 
			- [Confirmation](#page-3-1)
- [Message Widget](#page-3-1) [View and manage orders](#page-5-0)  [during the credit card](#page-5-0)  [verification process](#page-5-0)
	- <sup>o</sup> Resend credit [card verification](#page-6-0)  [email to Customer](#page-6-0)
	- <sup>o</sup> Retrieve [verification page](#page-6-1)  [link for a 'pending'](#page-6-1)  [order](#page-6-1)
	- [Verify credit card](#page-6-2)  [ownership offline](#page-6-2)  [and release order](#page-6-2)
- From your customers' [perspective](#page-7-1)
- [What if the user fails credit](#page-8-0)  [card verification?](#page-8-0)
- [Additional information](#page-10-0)
- [Related help](#page-10-1)
	- o Related widgets
- 1. In CMS, navigate to **Settings Feature Management Payment & Checkout**.
- 2. Toggle ON **Credit Card Verification** and click **Configure**.

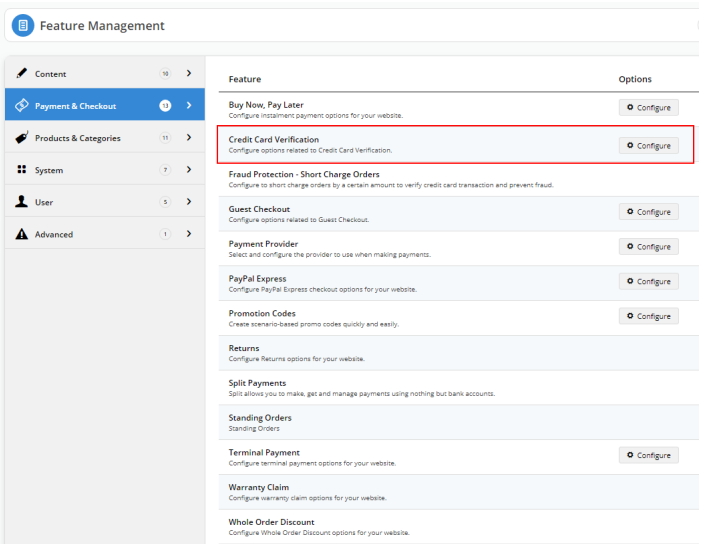

3. In the **Credit Card Verification** page, toggle ON **Enable Credit Card Verification**.

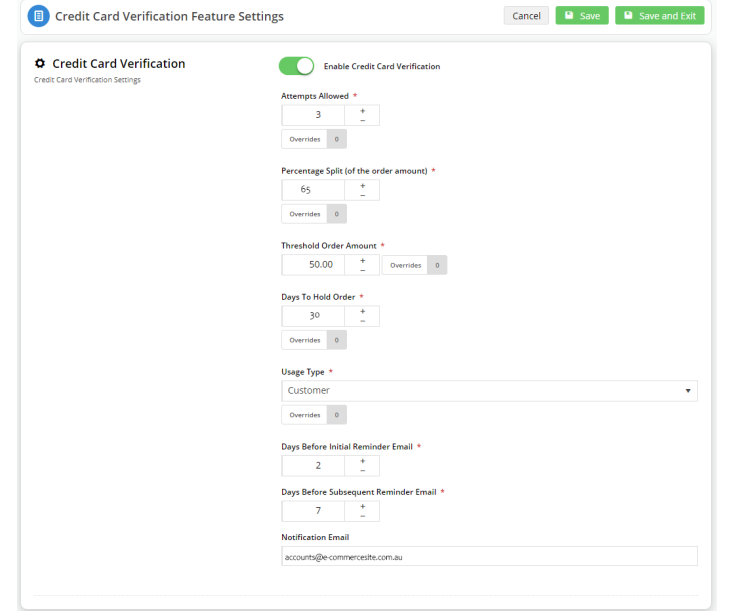

4. Accept the default field values or change them to match your business requirements.

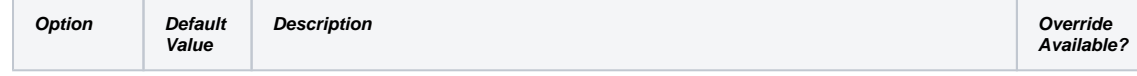

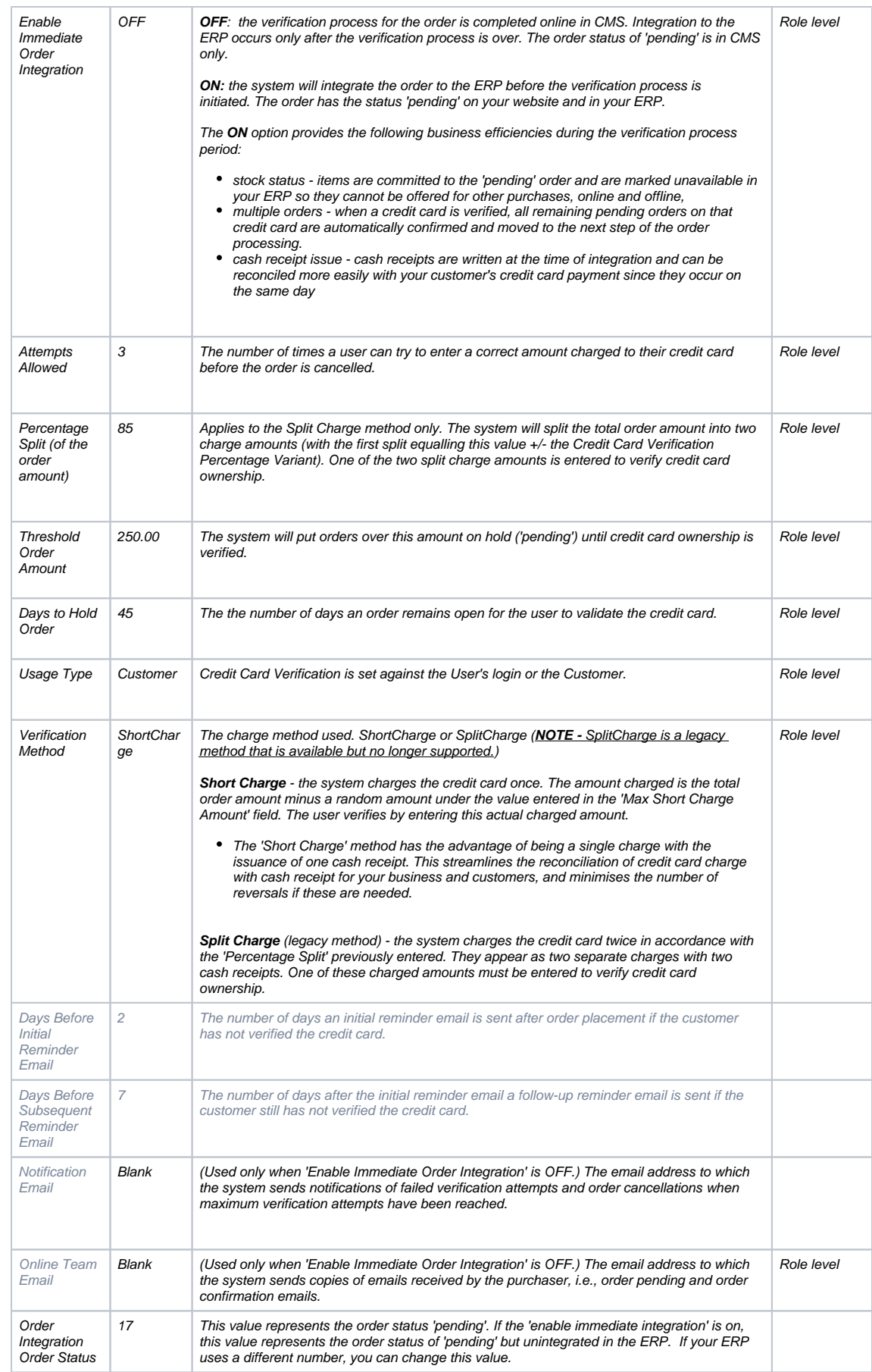

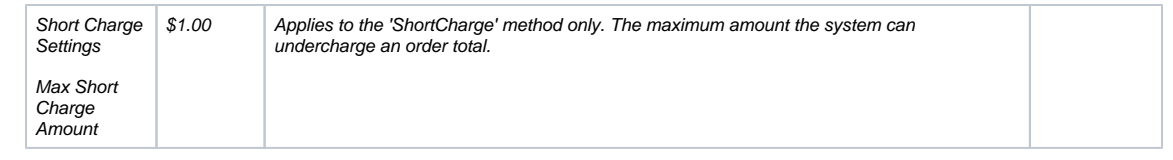

### <span id="page-3-0"></span>**2. Add Overrides (optional)**

An override allows you to specify an exception to a global setting for a certain feature. For Credit Card Verification settings, overrides can be set at the Role level. If an override is available for a setting, the **Overrides** button appears.

For instance, you may want to restrict B2B customers to two verification attempts and allow everyone else the default value of three.

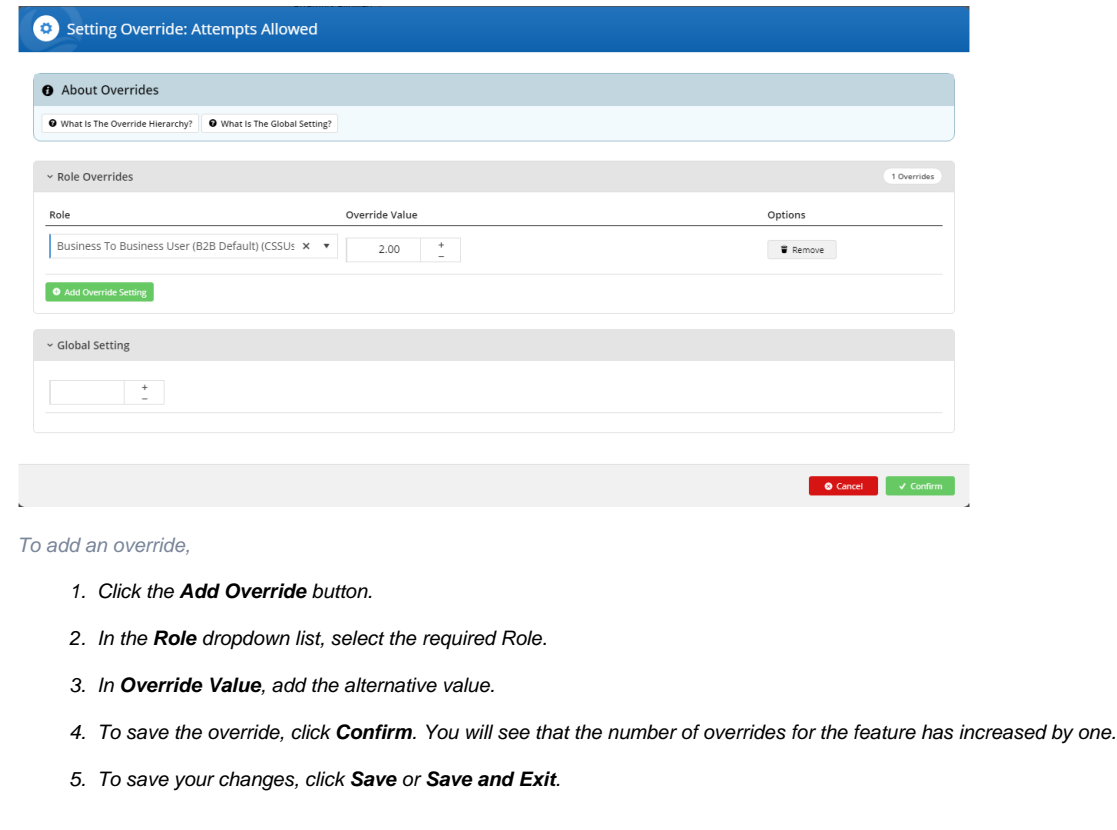

### <span id="page-3-1"></span>**3. Edit Order Confirmation Message Widget**

After an order is submitted, the Order Confirmation page displays a message about the verification process and how to complete it. The message also appears in an 'Order Pending' email to the customer.

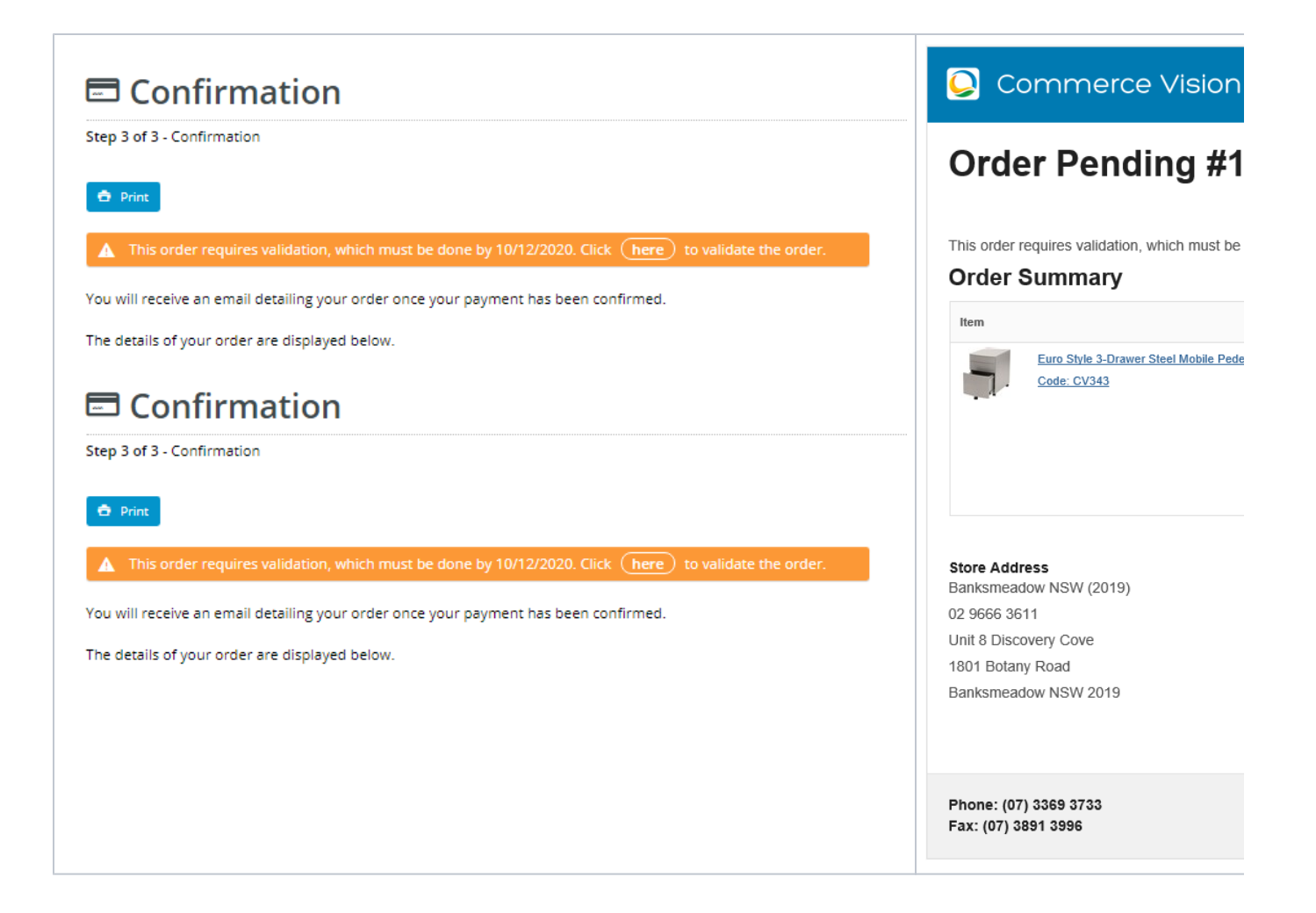

This message is customised in the **Order Confirmation Message** widget. To edit it,

- 1. Navigate to **Content Pages & Templates Order Confirmation Page**.
- 2. Click **Edit**.
- 3. Find the **Order Confirmation Message** widget and click **Edit**.
- 4. Find the tab: **Credit Card Validation**.

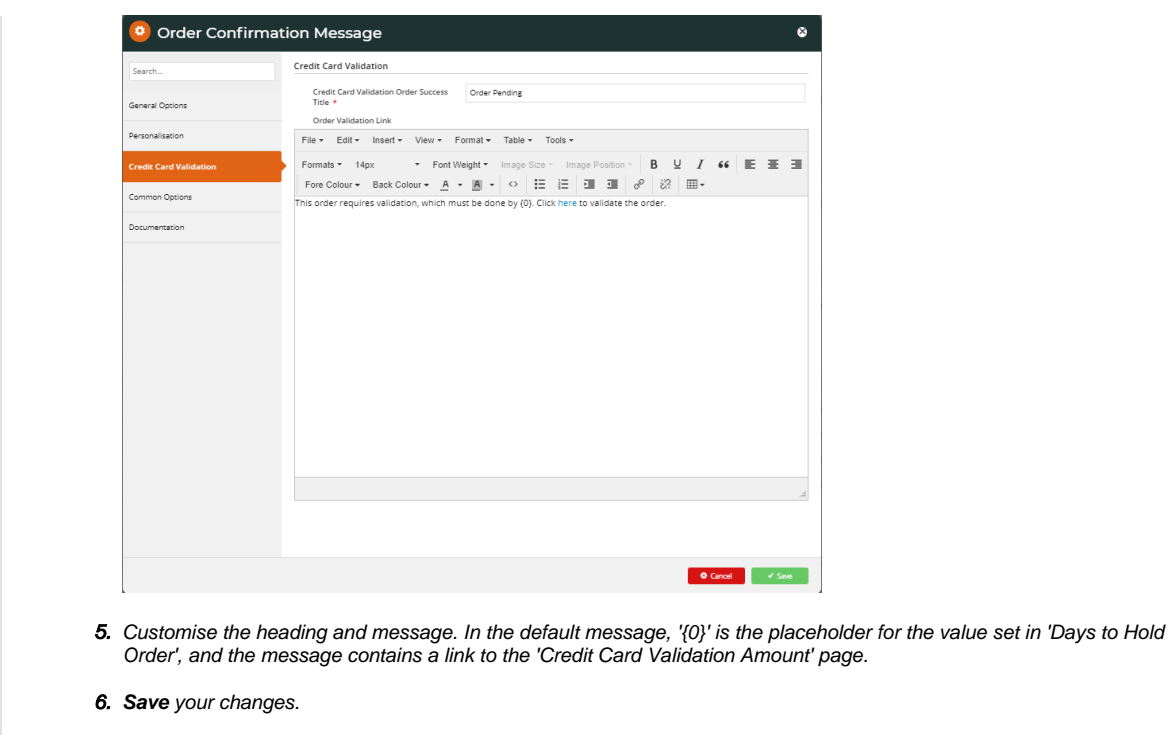

### <span id="page-5-0"></span>View and manage orders during the credit card verification process

When Credit Card Verification is turned on, the menu item **Orders Credit Card Verification** appears in the CMS. Click it to view the list of orders flagged for verification and their current statuses.

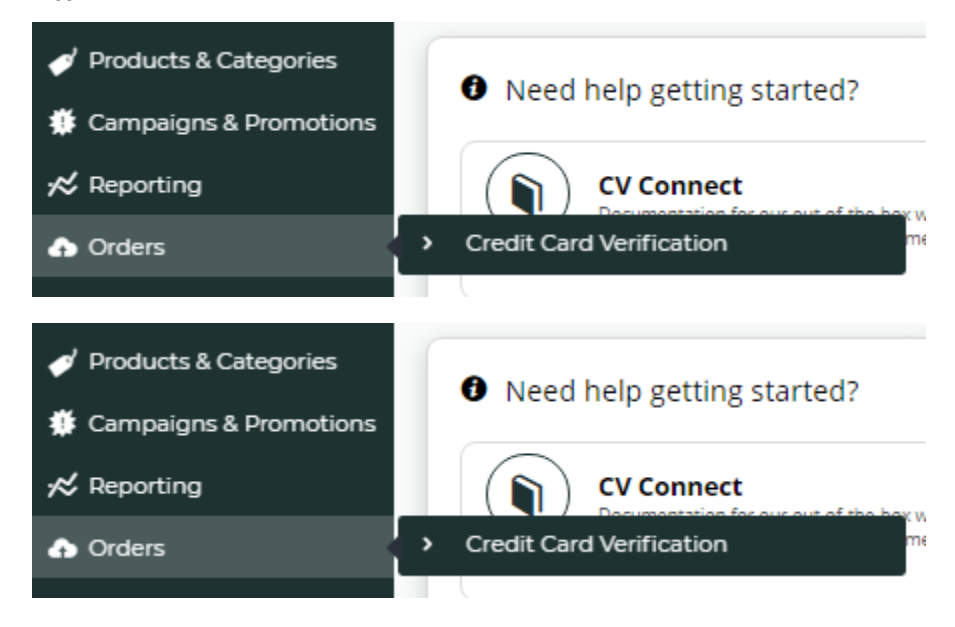

Orders processed through the verification check have one of three statuses at any time:

- **Completed** verification was successfully completed and the order has progressed to the fulfilment process,
- $\bullet$ **Pending** - verification is in progress and order is on 'hold',
- **Cancelled** verification was unsuccessful and order has been cancelled.

An order awaiting credit card verification has the status 'Pending'.

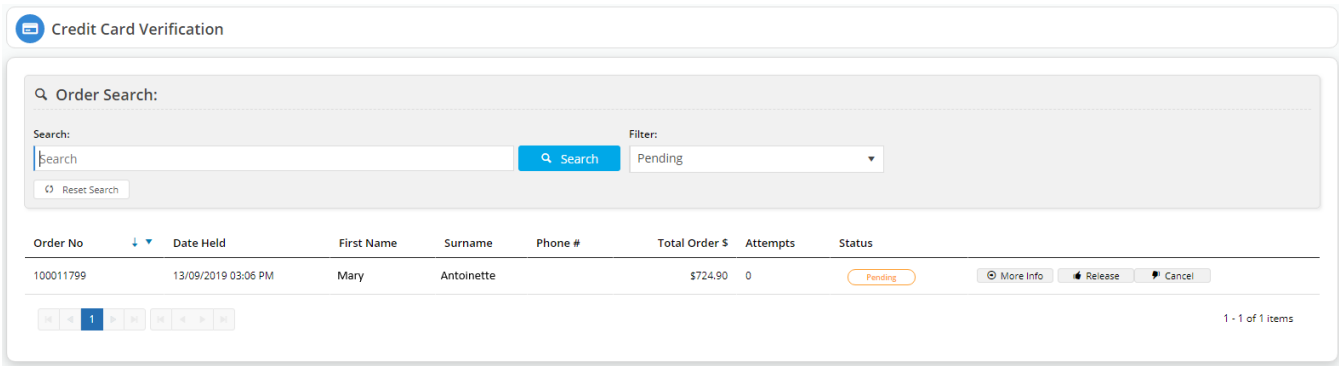

To view an order's details including the actual charged amounts and access verification management functions, click **More Info**.

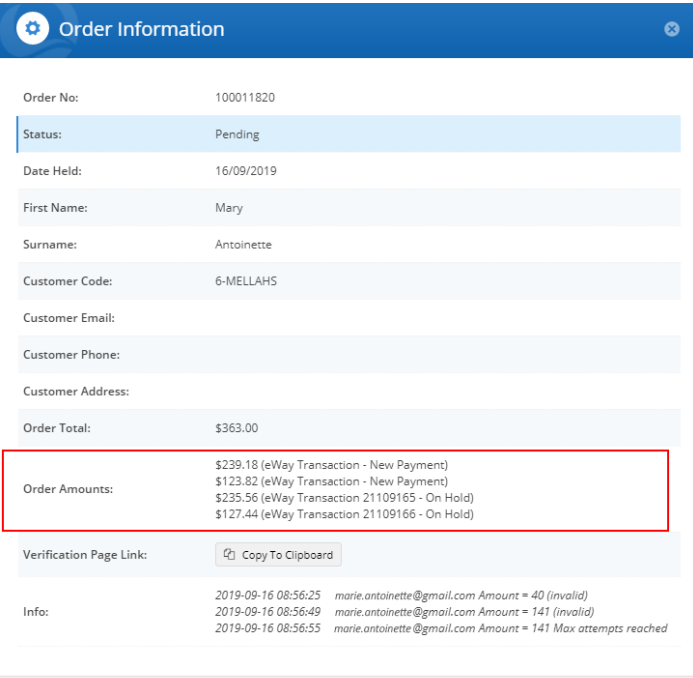

#### <span id="page-6-0"></span>**Resend credit card verification email to Customer**

This function is available only if 'Enable Immediate Order Integration' mode is OFF. If the customer enquires after their order and requires the 'pending order' email with a link to the verification page, you can resend the email to them by clicking **Resend Email**.

E Resend Email

#### <span id="page-6-1"></span>**Retrieve verification page link for a 'pending' order**

You can retrieve the verification page link by clicking 'Copy to Clipboard' in the 'Order Information' page.

#### <span id="page-6-2"></span>**Verify credit card ownership offline and release order**

If the customer was unable to validate the credit card via the link but was able to confirm card ownership another way, e.g., calling in with the amount, an authorised CMS user can manually release the 'pending' order for further processing.

- 1. In the Order list, find the order.
- 2. Click the **Release** button for the order.

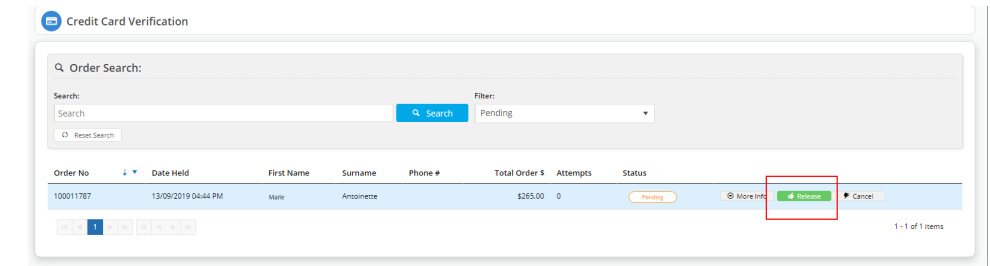

3. In the Credit Card Order - Release popup box, enter the reason for the release and click **Confirm**.

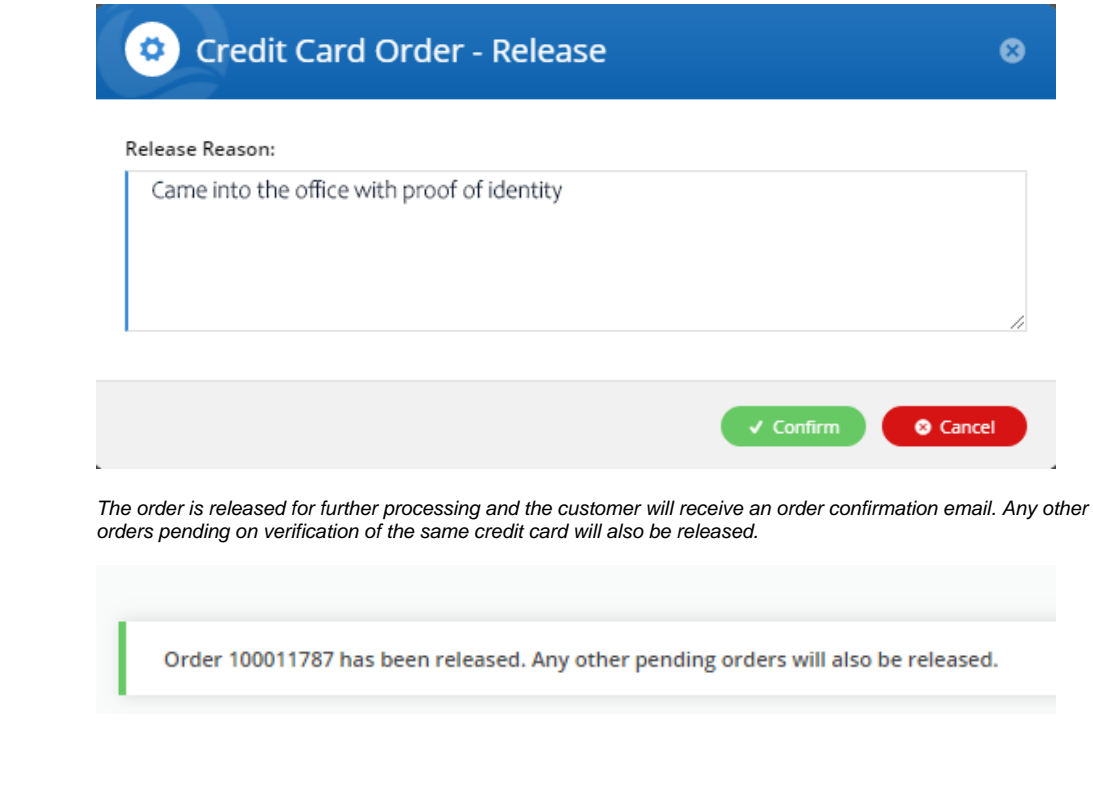

### <span id="page-7-1"></span><span id="page-7-0"></span>From your customers' perspective

1. A new user or customer registers on your site and makes a purchase. At the 'Checkout' page, they must tick the box to acknowledge that their credit card payment may be selected for additional security verification.

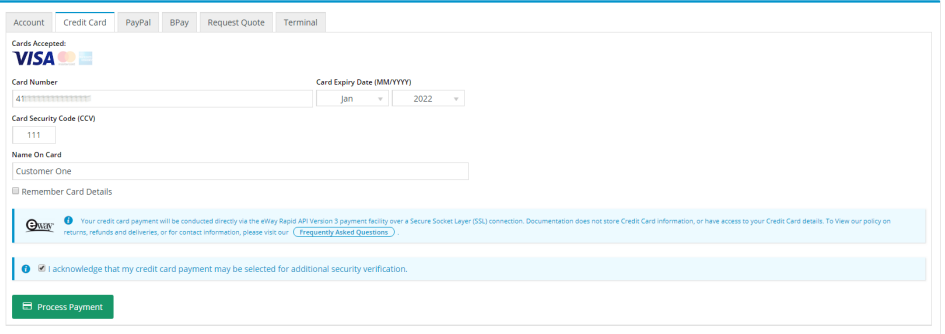

2. As this is the first time the customer has purchased something on your site, their credit card is unverified. In the Confirmation page, they are advised the order is 'pending' validation.

## **□** Confirmation

Step 3 of 3 - Confirmation

3.

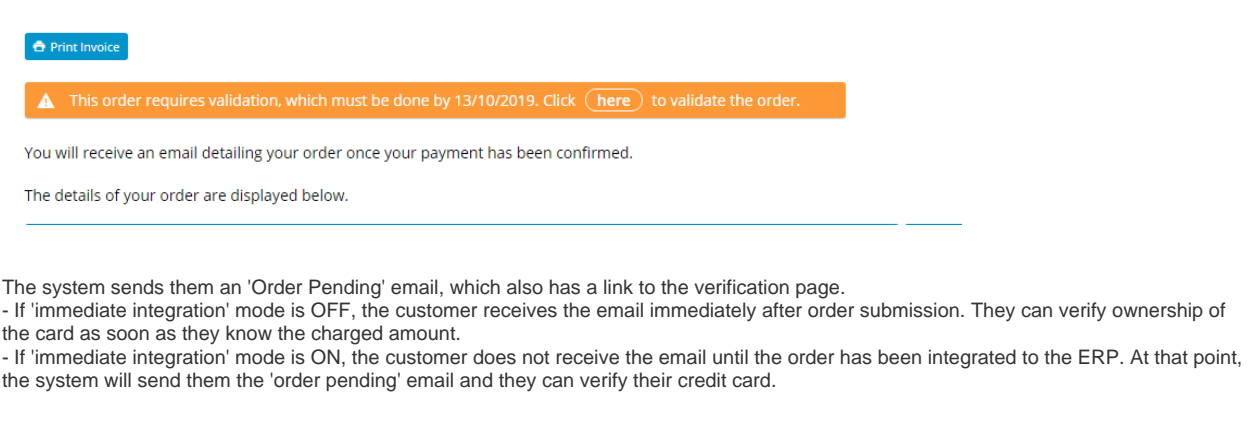

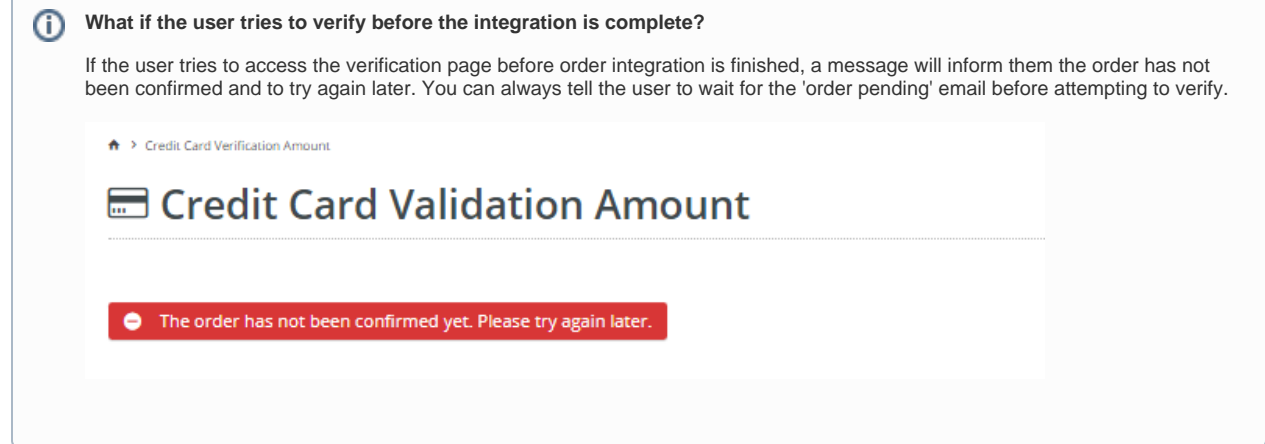

4. Once the customer knows the charged amount(s), they can proceed by clicking the link on your site or in the email. (The charged amount(s) the customer needs for verification will appear in their credit card's transactions.)

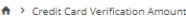

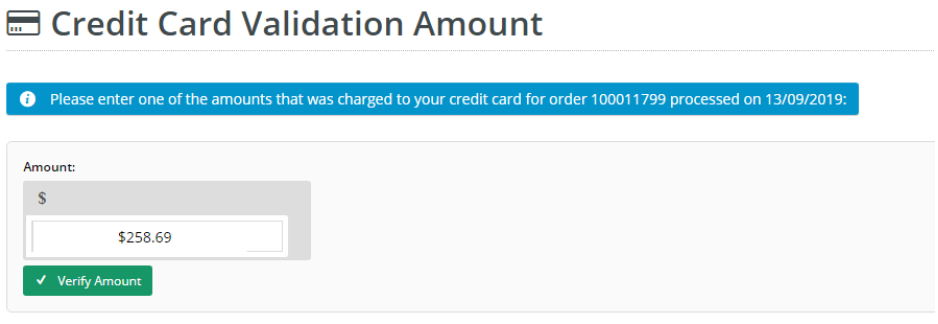

5. If the amount entered is correct, verification is complete. The order is releaased and its verification status changes to 'Completed'. The customer receives an order confirmation email.

### <span id="page-8-0"></span>What if the user fails credit card verification?

1. Each time the user enters an incorrect amount, the system displays a 'failed' message. The number of allowed attempts is set in 'Attempts Allowed'.

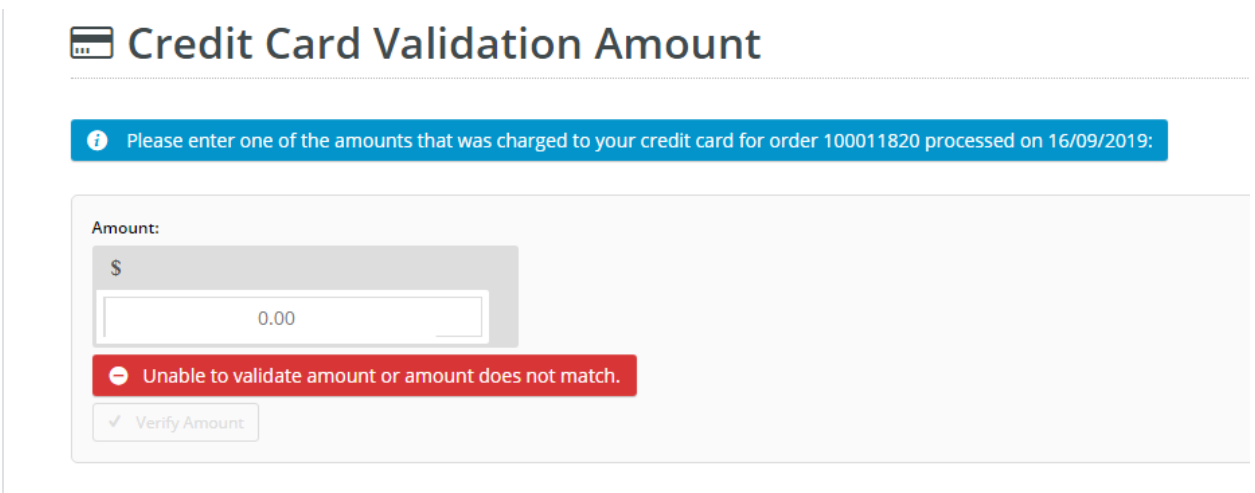

2 (i) On the final failed attempt, the system will advise that the number of verification attempts have been reached.

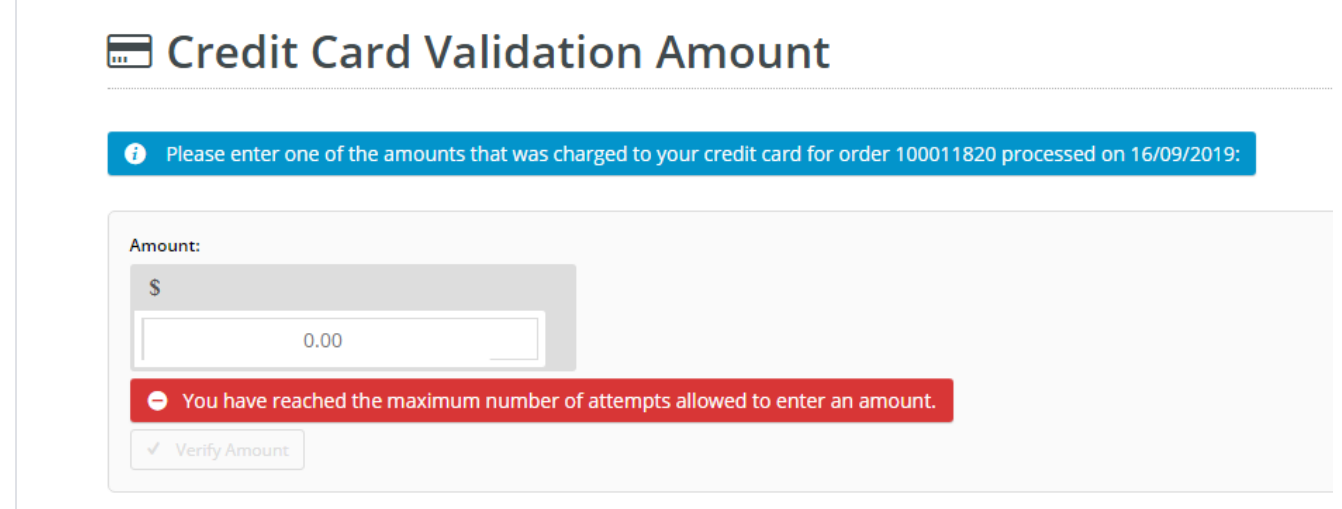

(ii) For the 'immediate integration OFF' mode, the system will email the address entered in 'Notification Email' of the failed verifications and order cancellation.

(iii) For security reasons, a CMS administrator cannot release an order that has failed verification.

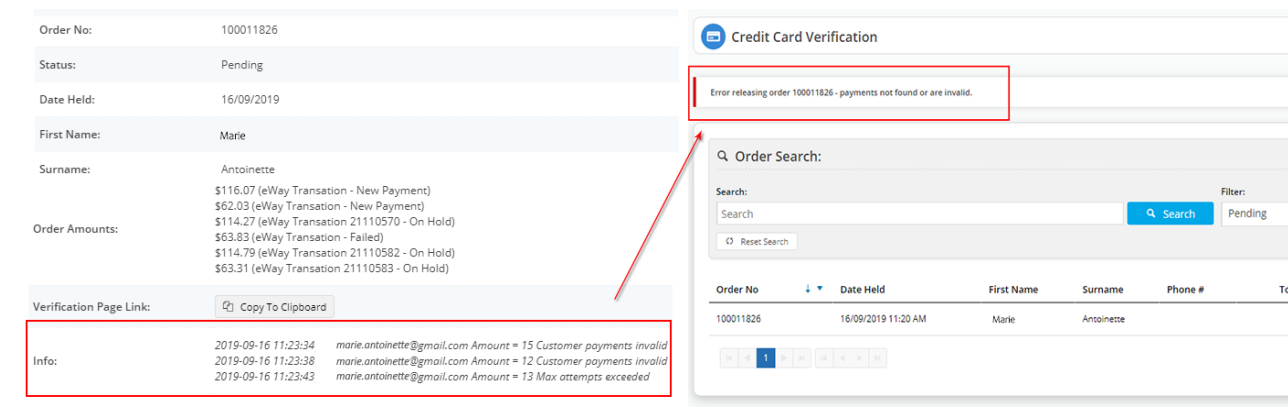

The credit card is charged at the time of purchase. Therefore, if an order is abandoned (not verified and not Δ cancelled), the customer must engage with the credit card merchant to organise a refund to the nominated credit card.

### <span id="page-10-0"></span>Additional information

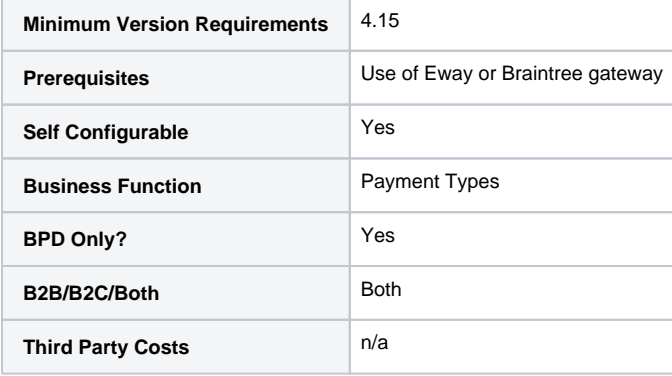

### <span id="page-10-1"></span>Related help

- [Braintree Payments Credit Card Data Flow](https://cvconnect.commercevision.com.au/display/KB/Braintree+Payments+-+Credit+Card+Data+Flow)
- [Release Payments](https://cvconnect.commercevision.com.au/display/KB/Release+Payments)
- [Order Data for Eway Fraud Protection](https://cvconnect.commercevision.com.au/display/KB/Order+Data+for+Eway+Fraud+Protection)
- [Attach Payment Document to Order](https://cvconnect.commercevision.com.au/display/KB/Attach+Payment+Document+to+Order)
- [Braintree Google Pay Settings](https://cvconnect.commercevision.com.au/display/KB/Braintree+Google+Pay+Settings)
- [EFT, BPAY and PayID Payments](https://cvconnect.commercevision.com.au/display/KB/EFT%2C+BPAY+and+PayID+Payments)
- [EFT Payments on CV ecommerce](https://cvconnect.commercevision.com.au/display/KB/EFT+Payments+on+CV+ecommerce)
- [Buy Now, Pay Later Zip](https://cvconnect.commercevision.com.au/display/KB/Buy+Now%2C+Pay+Later+-+Zip)
- [Allow Partial Payment Orders](https://cvconnect.commercevision.com.au/display/KB/Allow+Partial+Payment+Orders)
- [Eway Configuration Settings](https://cvconnect.commercevision.com.au/display/KB/Eway+Configuration+Settings)

#### **Related widgets**

• [Order Confirmation Message Widget](https://cvconnect.commercevision.com.au/display/KB/Order+Confirmation+Message+Widget)